# Honeywell

## Voyager™ 1202g BF

Cordless Single-Line Laser Bar Code Scanner and CCB00-010BT-01N-BF base

## **Quick Start Guide**

Aller à www.honeywellaidc.com pour le français.

Vai a www.honeywellaidc.com per l'italiano.

Gehe zu www.honeywellaidc.com für Deutsch.

Ir a www.honeywellaidc.com para español.

Para Português, acesse www.honeywellaidc.com.br.

Перейти на русскоязычный сайт www.honeywellaidc.com.

Pro češtinu jdi na www.honeywellaidc.com.

Pre slovenčinu choď na www.honeywellaidc.com.

日本語: www.honeywellaidc.com をご覧ください。

如要到中国 www.honeywellaidc.com (简体)。

한글 www.honeywellaidc.com 로 이동합니다.

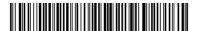

Note: Refer to your user's guide for information about cleaning your device.

## **Getting Started**

Turn off the computer's power before connecting the base, then power up the computer once the base is fully connected. When the base is connected and powered up, put the scanner in the base to establish a link. The green LED on the base flashes to indicate the scanner's instant charge pack is charging. The scanner must be returned to the base when not in use. A scanner charged on the base with the power supply for 35 seconds will result in 100 scans, with one scan every second.

## Power Supply Assembly (if included)

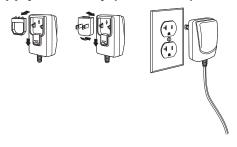

## **USB Connection**

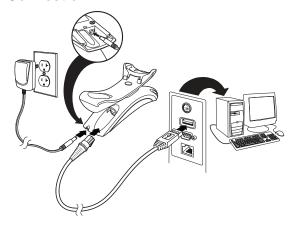

Note: Charging the scanner through a USB port takes more time than direct AC adapter charging.

## RS232 Serial Port Connection

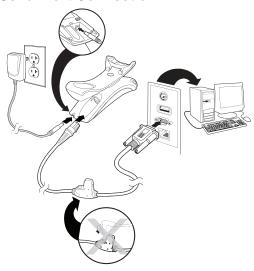

## RS485 Connection

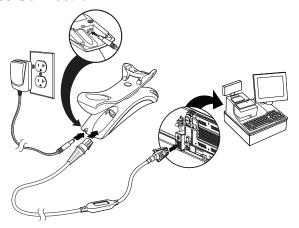

## **Keyboard Wedge Connection**

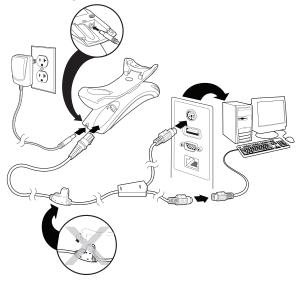

Note: For Keyboard Wedge, you must use the power supply.

## Base LED Sequences and Meaning

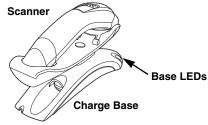

| Red LED - Host Communication                                   |                        |  |  |  |
|----------------------------------------------------------------|------------------------|--|--|--|
| Red LED                                                        | Condition              |  |  |  |
| Off                                                            | Power off, USB suspend |  |  |  |
| On continuously                                                | Power on, system idle  |  |  |  |
| Short blinks. Occurs while transferring data to the host port. | Receiving data         |  |  |  |

| Green LED - Scanner Battery                 |                                                      |  |  |  |
|---------------------------------------------|------------------------------------------------------|--|--|--|
| Green LED                                   | Condition                                            |  |  |  |
| Off                                         | Instant charge pack not detected or charge suspended |  |  |  |
| Slow flash, 1 second on, 1 second off       | Charging, Instant charge pack near empty             |  |  |  |
| Slow flash, 0.5 second on, 0.5 second off   | Charging, Instant charge pack at medium capacity     |  |  |  |
| Slow flash, 0.25 second on, 0.25 second off | Charging, Instant charge pack near full capacity     |  |  |  |
| On continuously                             | Charge complete                                      |  |  |  |

## Reading Techniques

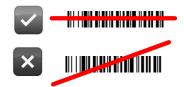

#### Standard Product Defaults

The following bar code resets all standard product default settings.

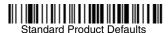

#### RS485 Interface

The RS485 interface defaults to port 5B. If you have an IBM POS terminal using port 9B, scan the appropriate code below to program the terminal, then power cycle the cash register.

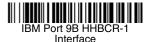

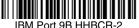

IBM Port 9B HHBCR-2 Interface

Note: For additional RS485 interface selections, see the User's Guide for your product at our website,

www.honeywellaidc.com.

## Keyboard Country

If your interface is USB Keyboard or Keyboard Wedge, your keyboard layout default is a US keyboard. To change this layout, refer to the chart below for your keyboard country. Scan the **Program Keyboard Country** bar code below, then scan the numeric bar code(s) for the appropriate Country Code from page 2, then scan the **Save** bar code.

By default, national character replacements are used for the following characters: #\$@[\]^'{I}~ Refer to the ISO 646 Character Replacements chart in your User's Guide to view the character replacements for each country.

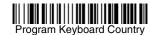

| Country<br>Code     | Scan | Country<br>Code | Scan | Country<br>Code    | Scan |
|---------------------|------|-----------------|------|--------------------|------|
| Arabia              | 91   | IBM Financial   | 90   | Sweden/<br>Finland | 2    |
| Belgium             | 1    | Italy           | 5    | Switzerland        | 6    |
| China               | 92   | Japan           | 28   | Thai               | 94   |
| France              | 3    | Korea           | 93   | Turkey (Q)         | 24   |
| Germany/<br>Austria | 4    | Portugal        | 13   | USA (Default)      | 0    |
| Great Britain       | 7    | Russia          | 26   | Vietnam            | 95   |
| Hungary             | 19   | Spain           | 10   |                    |      |

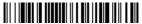

Save

#### Locked Link

If you link a scanner to a base using the Locked Link Mode, other scanners are blocked from being linked if they are inadvertently placed into the base. If you do place a different scanner into the base, it will charge the scanner, but the scanner will not be linked.

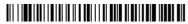

Locked Link Mode (Single Scanner)

To use a different scanner, you need to unlink the original scanner by scanning the **Unlink Scanner** bar code, below.

#### Override Locked Scanner

If you need to replace a broken or lost scanner that is linked to a base, scan the **Override Locked Scanner** bar code with a new scanner, and place that scanner in the base. The locked link will be overridden; the broken or lost scanner's link with the base will be removed, and the new scanner will be linked.

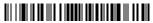

Override Locked Scanner

## Unlinking the Scanner

If the base has a scanner linked to it, that scanner must be unlinked before a new scanner can be linked. Once the previous scanner is unlinked, it will no longer communicate with the base. Scan the **Unlink Scanner** bar code to unlink a scanner.

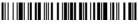

Unlink Scanner

## Out-of-Stand Modes/CodeGate® Activation

When the scanner is in the stand, bar codes are automatically read when they are in the scanner's field of view. When the scanner is out of the stand, by default you must push the button on top of the scanner to read a bar code. Use the following commands to adjust how the scanner behaves when it is out of the stand.

Note: If you are using a cordless charge base in Presentation Mode, the power pack will not charge unless the power supply is plugged into the base's auxiliary power port.

**Presentation Mode Out-of-Stand:** When the scanner is not in the stand, it automatically detects bar codes, then scans and transmits the data. The laser turns off afterward.

**Presentation Mode with CodeGate Out-of-Stand:** When the scanner is not in the stand, it automatically detects bar codes and decodes them. However, the data is not transmitted until you press the button. The laser remains on briefly after the transmission.

Presentation Mode

Out-of-Stand

Presentation Mode

with CodeGate
Out-of-Stand

#### Suffix

If you want a carriage return after the bar code, scan the **Add CR Suffix bar code**. To add a tab after the bar code, scan the **Add Tab Suffix** bar code. Otherwise, scan the **Remove Suffix** bar code to remove the suffixes.

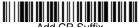

Add CR Suffix

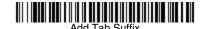

Remove Suffix

## Add Code ID Prefix to all Symbologies

Scan the following bar code if you wish to add a Code ID prefix to all symbologies at once.

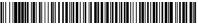

Add Code ID Prefix To All Symbologies

Note: For a complete list of Code IDs, see the User's Guide for your product at our website, www.honeywellaidc.com.

#### Data Format Editor Instructions

The following are abbreviated instructions for entering a data format. For complete instructions refer to your User's Guide, available at our website, www.honeywellaidc.com.

- 1. Scan the Enter Data Format symbol.
- 2. Primary/Alternate Format: scan 0 for Primary Format
- 3. Terminal Type: scan 099 for any terminal type
- 4. Code I.D.: scan 99 for any bar code type
- 5. Length: scan 9999 for any length bar code.
- 6. Editor commands: use the Programming Chart that follows.
- 7. Scan Save to save your entries.

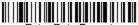

Enter Data Format

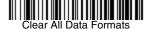

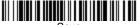

Sava

## **Programming Chart**

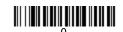

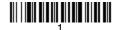

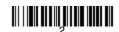

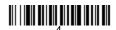

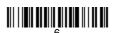

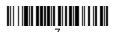

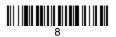

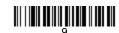

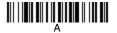

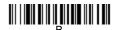

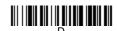

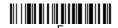

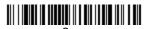

## **EZConfig-Scanning**

To access additional features for the scanner use EZConfig-Scanning, an online configuration software tool, available from our website at www.honeywellaidc.com.

#### Technical Assistance

Contact information for technical support, product service, and repair can be found at www.honeywellaidc.com.

## Limited Warranty

Refer to www.honeywellaidc.com/warranty\_information for your product's warranty information.

#### **User Documentation**

For localized versions of this document, and to download the User's Guide, go to www.honeywellaidc.com.

#### **Patents**

For patent information, go to www.hsmpats.com.

#### Disclaimer

Honeywell International Inc. ("HII") reserves the right to make changes in specifications and other information contained in this document without prior notice, and the reader should in all cases consult HII to determine whether any such changes have been made. The information in this publication does not represent a commitment on the part of HII.

HII shall not be liable for technical or editorial errors or omissions contained herein; nor for incidental or consequential damages resulting from the furnishing, performance, or use of this material.

This document contains proprietary information that is protected by copyright. All rights are reserved. No part of this document may be photocopied, reproduced, or translated into another language without the prior written consent of HII.

© 2015 Honeywell International Inc. All rights reserved.

Web Address: www.honeywellaidc.com